Для формирования сводки программой «Tarifer» в первую очередь требуется загрузить «Ежемесячный счёт». Заказ и загрузка счетов производится на «Корпоративном портале» («Личный Кабинет») сотовой компании МегаФон.

## **1.1 Вход в корпоративный Личный Кабинет на сайте «Мегафона».**

Заходим на сайт ОАО «МегаФон» Вашего региона

<https://moscow.megafon.ru/> <http://spb.megafon.ru/> <http://samara.megafon.ru/>

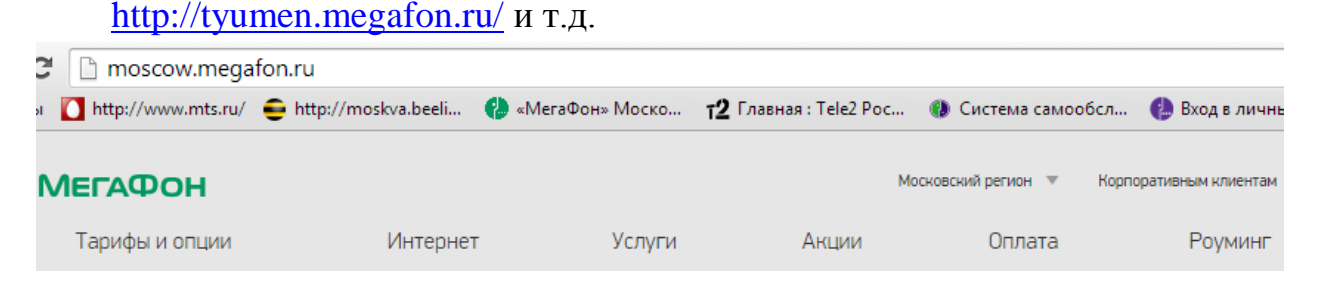

Далее нажимаем на кнопку «Корпоративным клиентам». В этой вкладке мы видим услуги, которые предоставляются корпоративным клиентам, в том числе и вход в личный кабинет.

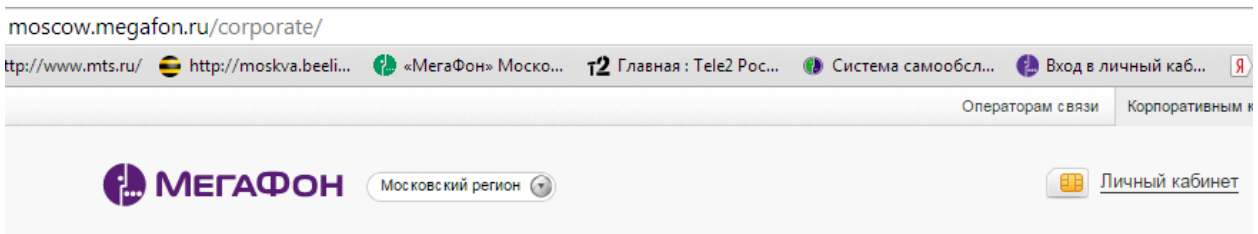

Нажав на кнопку «Личный кабинет», подтверждаем вход в НОВУЮ версию кабинета, переходим на страницу ввода логина и пароля. Логин и пароль предоставляется клиенту в момент подписания договора.

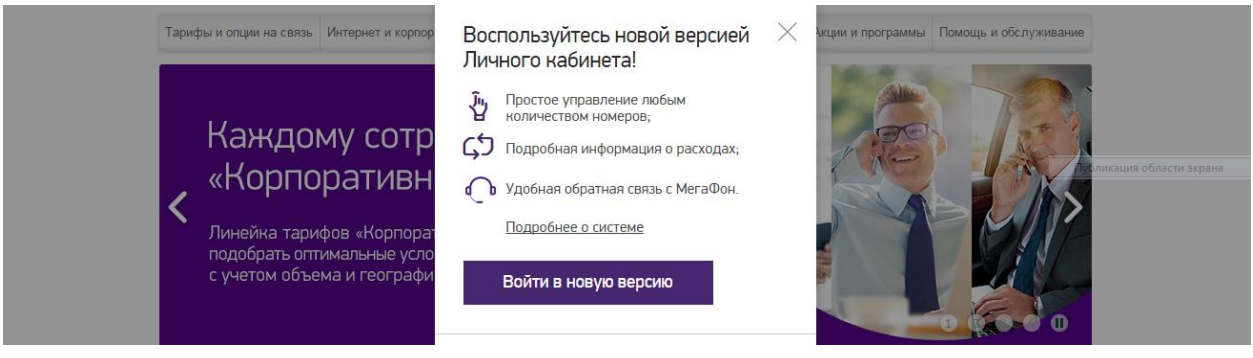

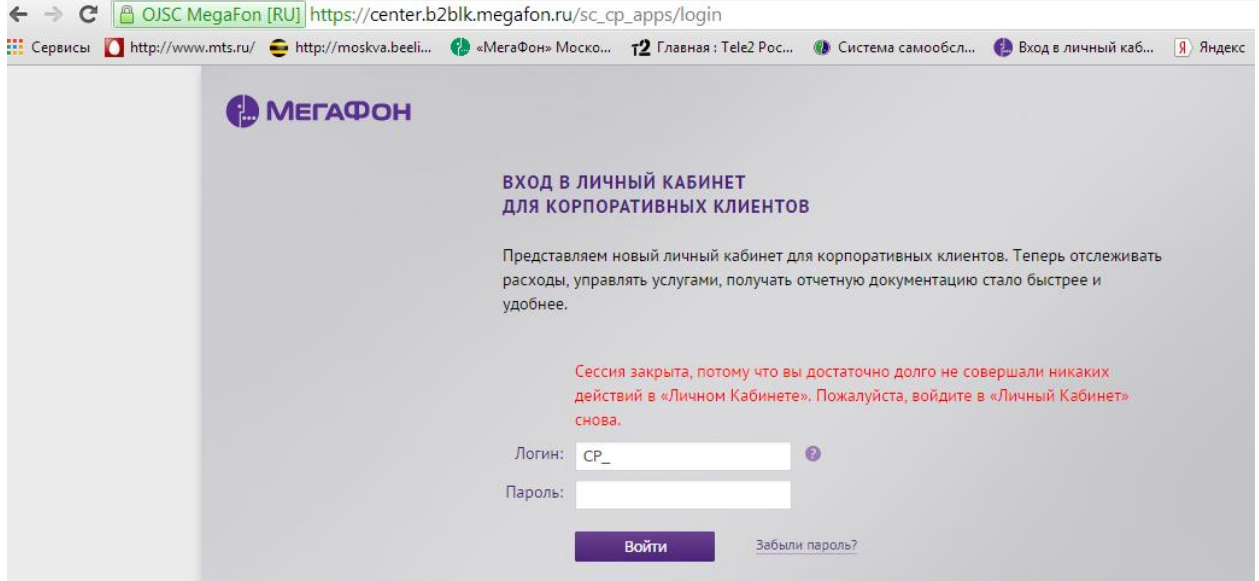

В поле «Логин» вводим логин в формате CP\_хххххххххх, пароль и нажимаем кнопку «Войти». ВАЖНО, пароль чувствителен к регистру, поэтому проверьте, заглавные ли буквы в пароле или малые. А так же раскладку клавиатуры.

## **1.2 Заказ ежемесячного счёта.**

Войдя в личный кабинет, видим все лицевые счета, которые закреплены за компанией (если их несколько). Отмечаем их (если они не отмечены) и выбираем «Получить отчётные документы»

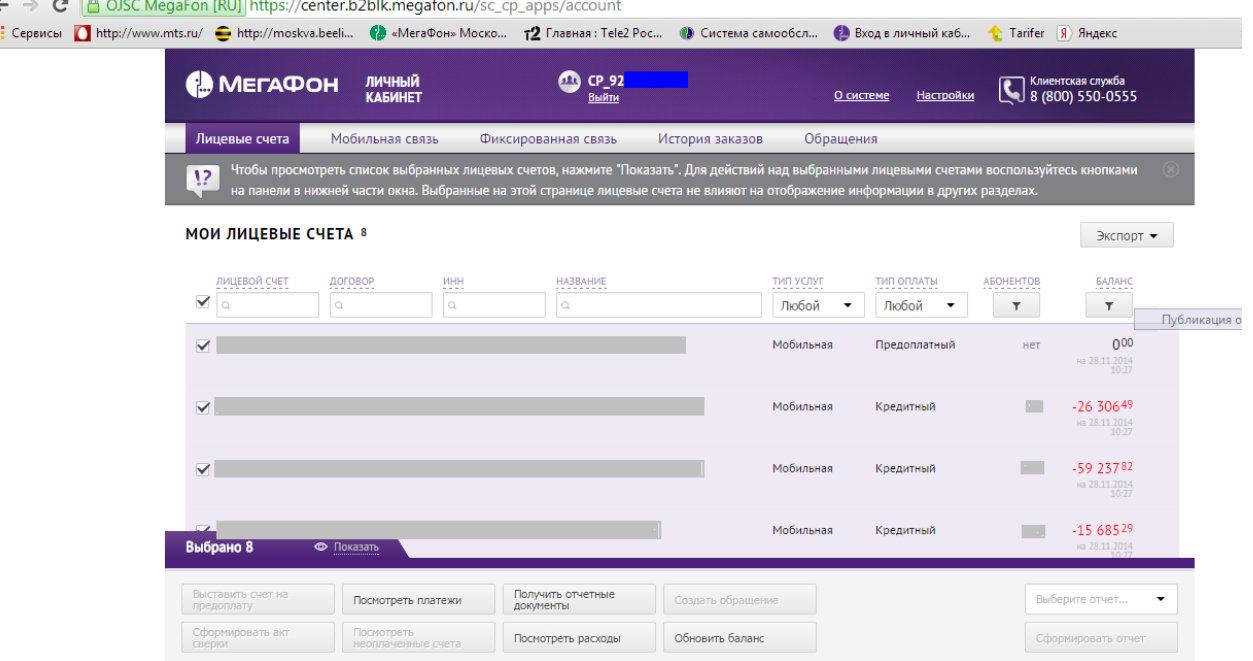

Выбираем периоды, за которые требуется получить документы, нажимаем «Далее».

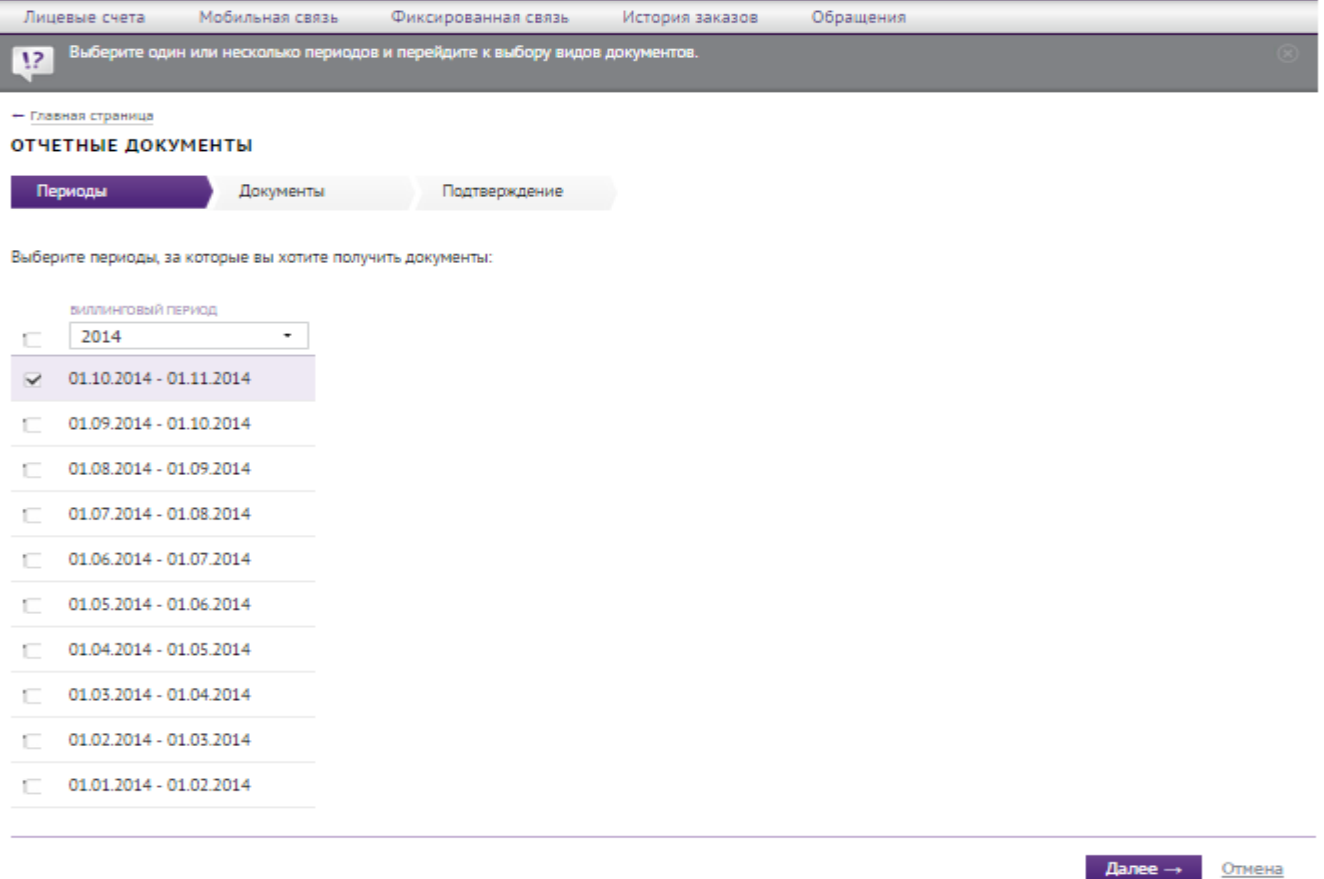

Указываем требуемые документы. Рекомендуется запросить счёт с детализацией, в формате PDF. Если требуется счёт фактура, отмечаем. Нажимаем «Далее».

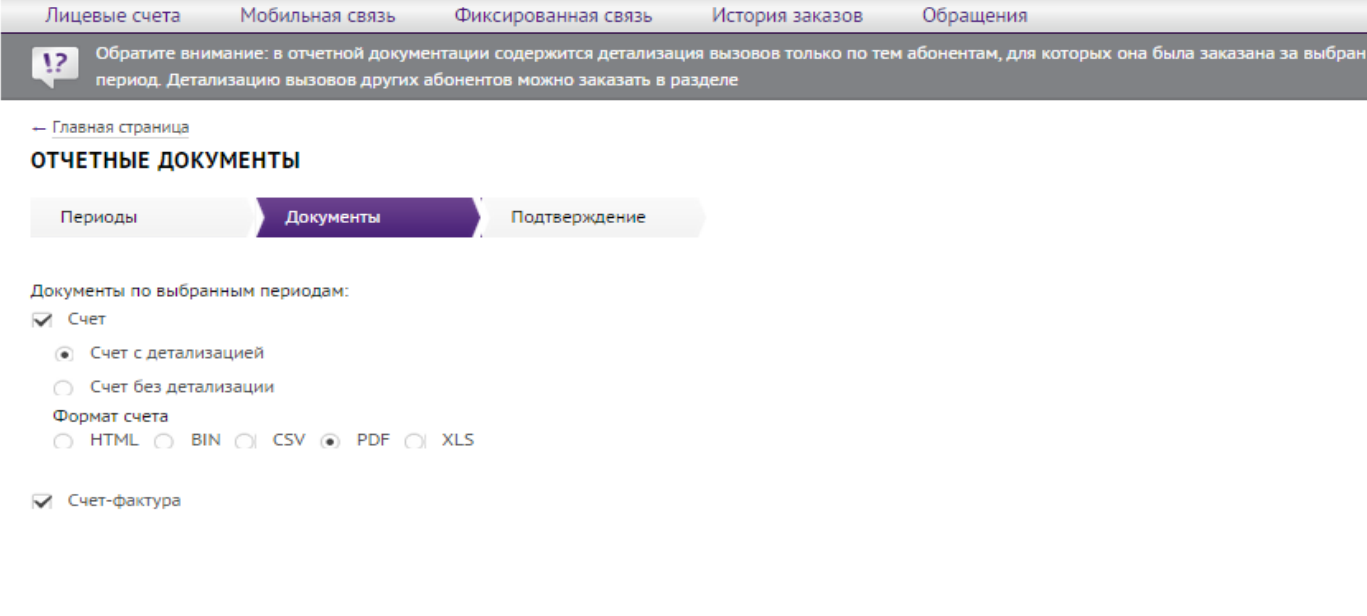

 $\leftarrow$  Hasag Далее  $\rightarrow$ 

Ставим галочку на требуемом действии, в данном случае была выбрана отправка готовых документов на электронную почту. Не рекомендуется упаковка счетов в ZIP. Нажимаем «Готово».

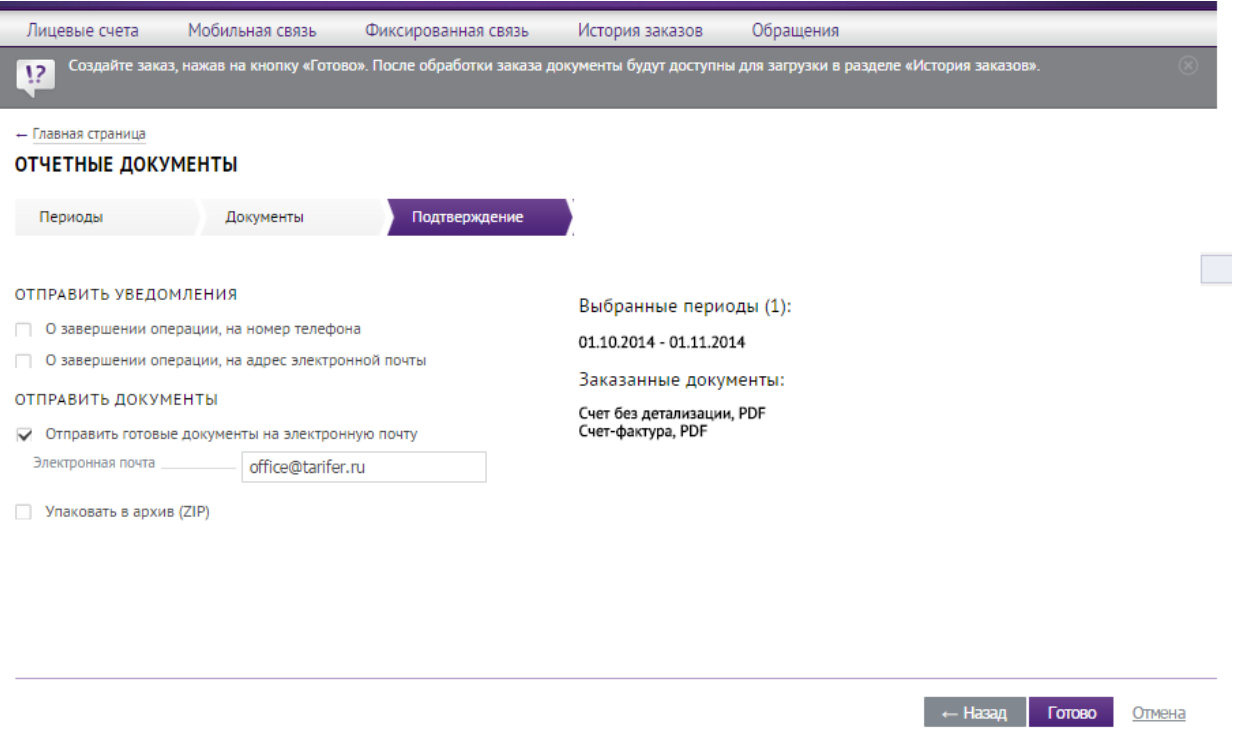

При получении документов, загружаем их в «Tarifer».

## **2.1 Заказ детализации вызовов абонента.**

Если требуется заказать детализацию вызовов по абоненту (или группе абонентов), выполняем действия указанные в пункте **1.1**.

Далее заходим во вкладку «Мобильная связь» и выбираем нужного абонента, или группу абонентов, помечаем их галочкой и нажимаем кнопку «Заказать детализацию вызовов».

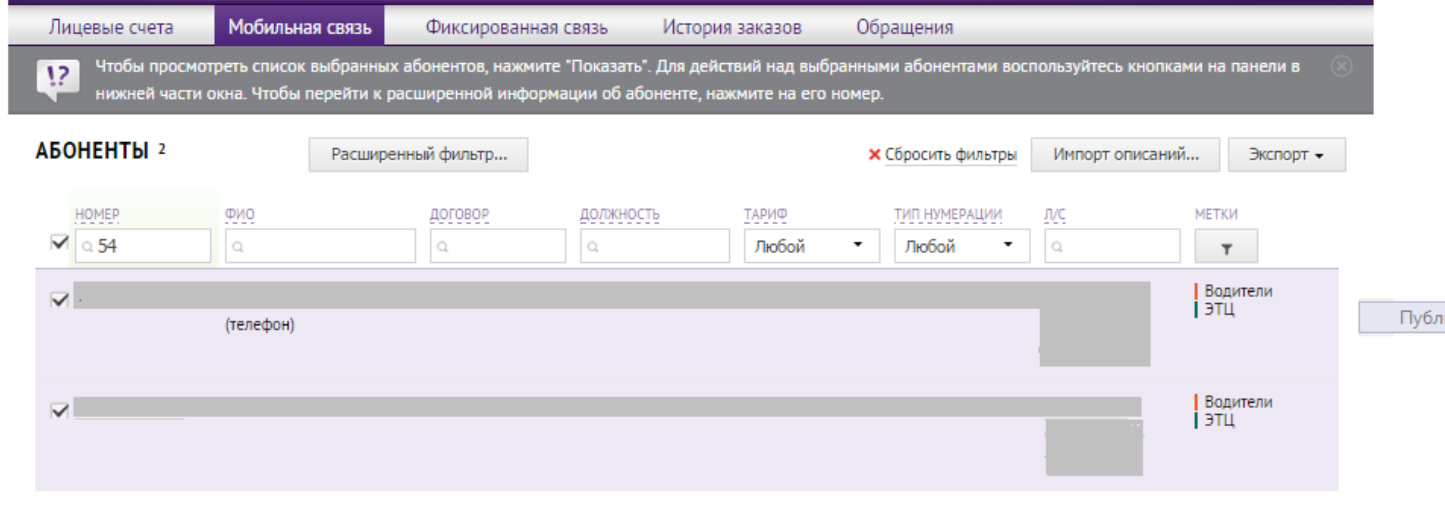

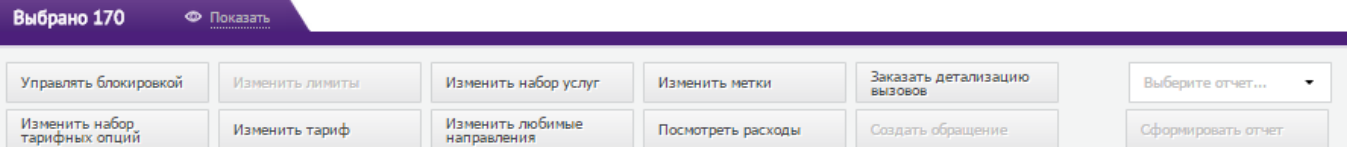

Выбираем требуемый период детализации. Корпоративный телефон, учитывает вызовы только на корпоративном счёте. Формат отчёта для «Тарифера» предпочтителен PDF.

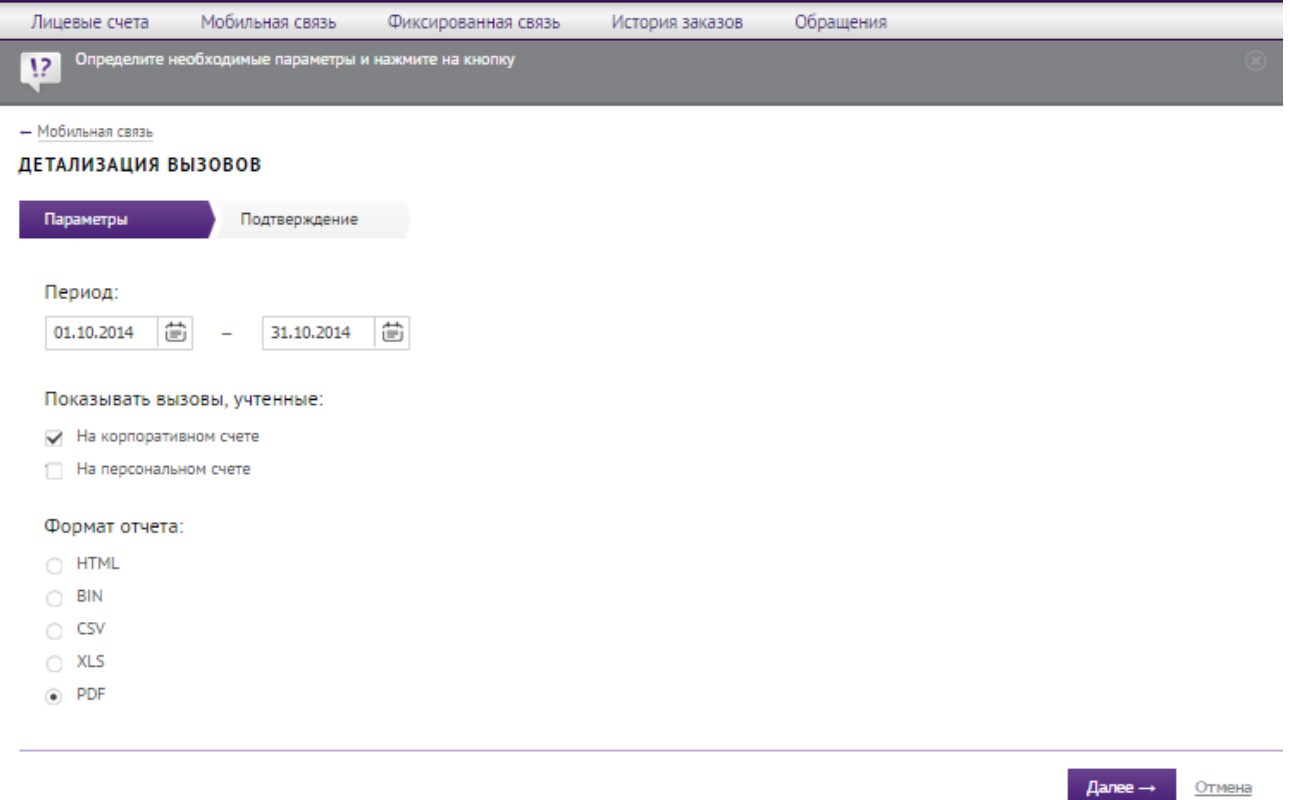

Ставим галочку на требуемом действии, в данном случае была выбрана отправка готовых документов на электронную почту. Не рекомендуется упаковка счетов в ZIP. Нажимаем «Готово».

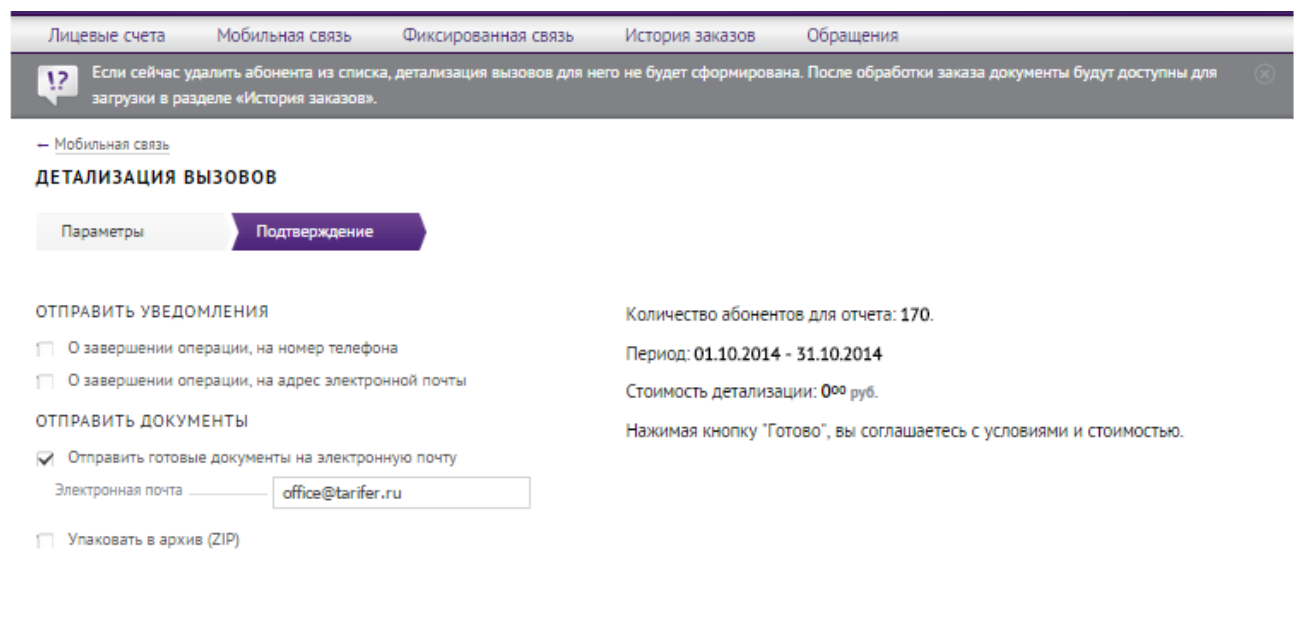

— Назад Готово <mark>Отмена</mark>

Загружаем полученные отчёты в «Tarifer».